## **Create & Edit**

Here you can find step-by-step instructions on how to create and edit viewpoints or tracks with GPX Viewer PRO.

How to create a waypoint:

- 1. Open main **left menu**.
- 2. Tap **Waypoints** button.
- 3. Tap **Create & Edit** button.
- 4. This action will enable Create & Edit mode and will bring you back to the main screen.
- 5. On the right side you will see 3 new buttons trashbin, + button and arrow pointing right. On the bottom of the screen you can find a waypoint button.
- 6. Centralize the crosshair on the point you want to locate your waypoint at.
- 7. Press the Waypoint button at the bottom of the screen.
- 8. Choose the method of saving the waypoint (Opened file, Trackbook, Local).
- 9. Change the name, description, icon or the picture of the waypoint and save the changes by pressing "ok".

How to create a waypoint:

- 1. Open main **left menu**.
- 2. Tap **Waypoints** button and choose the waypoint on the screen, or tap **Waypoint info** and choose the waypoint from the list.
- 3. This brings you to the waypoint details page. You can find more details on [edit waypoint](https://docs.vecturagames.com/gpxviewer/doku.php?id=docs:waypoint_edit_metadata) [metadata here.](https://docs.vecturagames.com/gpxviewer/doku.php?id=docs:waypoint_edit_metadata)

How to create a track:

- 1. Open main **left menu**.
- 2. Tap **Create & Edit** button.
- 3. This action will enable Create & Edit mode and will bring you back to the main screen.
- 4. On the right side you will see 3 new buttons trashbin, + button and arrow pointing right. On the bottom of the screen you can find a waypoint button.

To start creating a track you need to:

- 1. Centralize the crosshair on the point you want to start the track with.
- 2. Once you found the correct point, press the "+" button on the right side of the screen, which will record the point on the screen.
- 3. Then move the map to again keep the crosshair in the position you want to add to the track next.
- 4. In case you want to add the track-point based on the coordinates, you can click on the coordinates next to the zooming buttons in the bottom right corner of the screen. This will open a popup window that allows you to edit the coordinates.
- 5. After you have chosen the point press the "+" button again and repeat this procedure until you add all of the trackpoints of your track.

**Special actions:** Adding a trackpoint/waypoint from the coordinates:

- 1. Tap on the coordinates next to the zoom buttons in the bottom right corner of the screen.
- 2. Edit the coordinates in the popup window.
- 3. Press "ok" to display the coordinates location on the screen
- 4. Press "+" or a Waypoint button to save the point.

Long tap on the Trashbin button:

- 1. In the case of non saved track, it deletes the whole track.
- 2. In case of saved track, it removes all the changes done since last saving.

Long tap on the "+" button:

- 1. Splits the track in 2 (if the trackpoint you are tapping from is between second and last).
- 2. Creates a new segment on the track

Long tap on the Right arrow button:

- 1. Merges the current segment with the next segment of the track (if located on the last trackpoint of segment, when there is a following segment)
- 2. Merges the current track with another track ( the tracks can be only merged with the tracks that are stored with the same method  $=$  opened, trackbook, local).

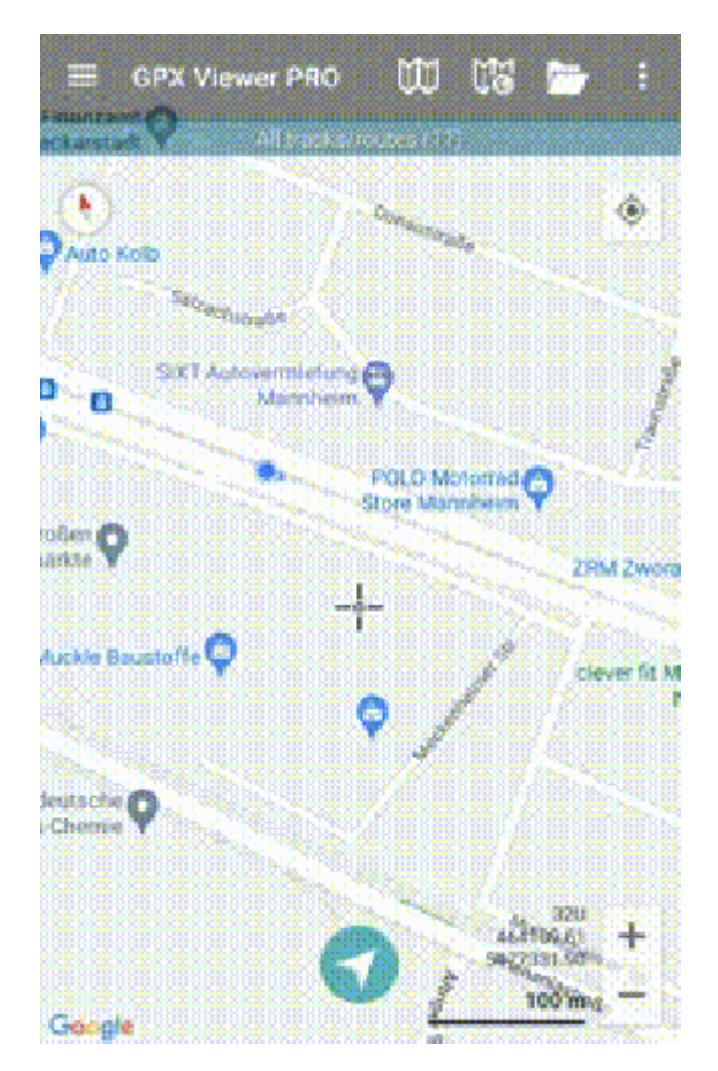

From:

<https://docs.vecturagames.com/gpxviewer/> - **GPX Viewer User Guide**

Permanent link:

**[https://docs.vecturagames.com/gpxviewer/doku.php?id=docs:functions\\_create\\_edit&rev=1703607352](https://docs.vecturagames.com/gpxviewer/doku.php?id=docs:functions_create_edit&rev=1703607352)**

Last update: **2023/12/26 16:15**

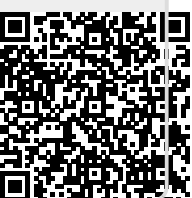